HP Designjet Z2100、 Z3200 和 Z3200ps 照片打印机系列 组装说明

© 2008 Hewlett-Packard Company Inkjet Commercial Division Avenida Graells 501 · 08174 Sant Cugat del Vallès Barcelona · Spain 保留所有权利 新加坡印制

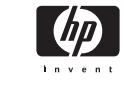

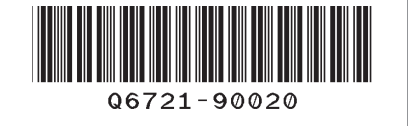

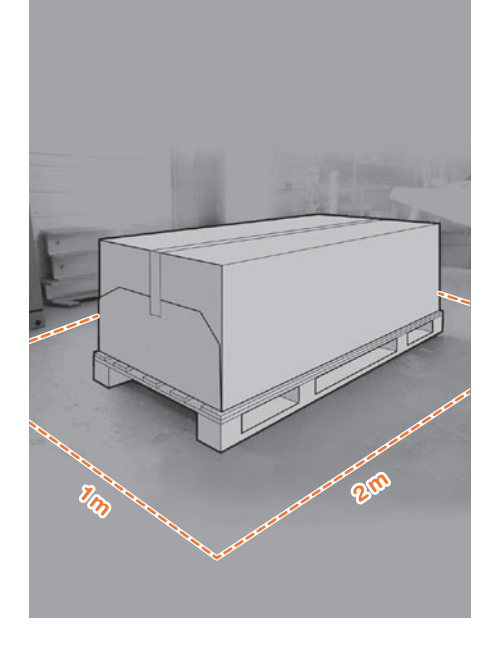

# 了 请仔细阅读以下说明 ... <mark>2</mark>

### 该组装过程需要注意哪些事项

**•** 因为打印机很重,打开包装可能需要三人。 如果需要一人以上,则显示该符号。

**•** 要组装打印机,您需要至少 1 x 2 m (40 x 80 in) 的地板空间。

\* 只要您看到该图标,就可以在 HP Start-Up Kit DVD 中找到步骤的动画说明。

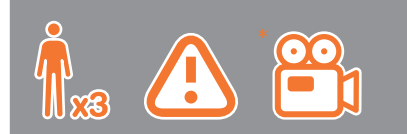

## 打印机工作区域

开始打开包装之前,请考虑在何处安放组装 好的打印机。应该在打印机包装箱的四周清 理出一些空间。上图显示了建议的空间大小。

注:如果您使用的是 24 英寸不带支架的打<br>印机,请取下打印机包装箱和附件箱,将打 印机放置到桌子上并从打印机下方取出干燥 剂包。然后,请转到步骤 **32**。

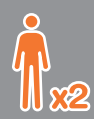

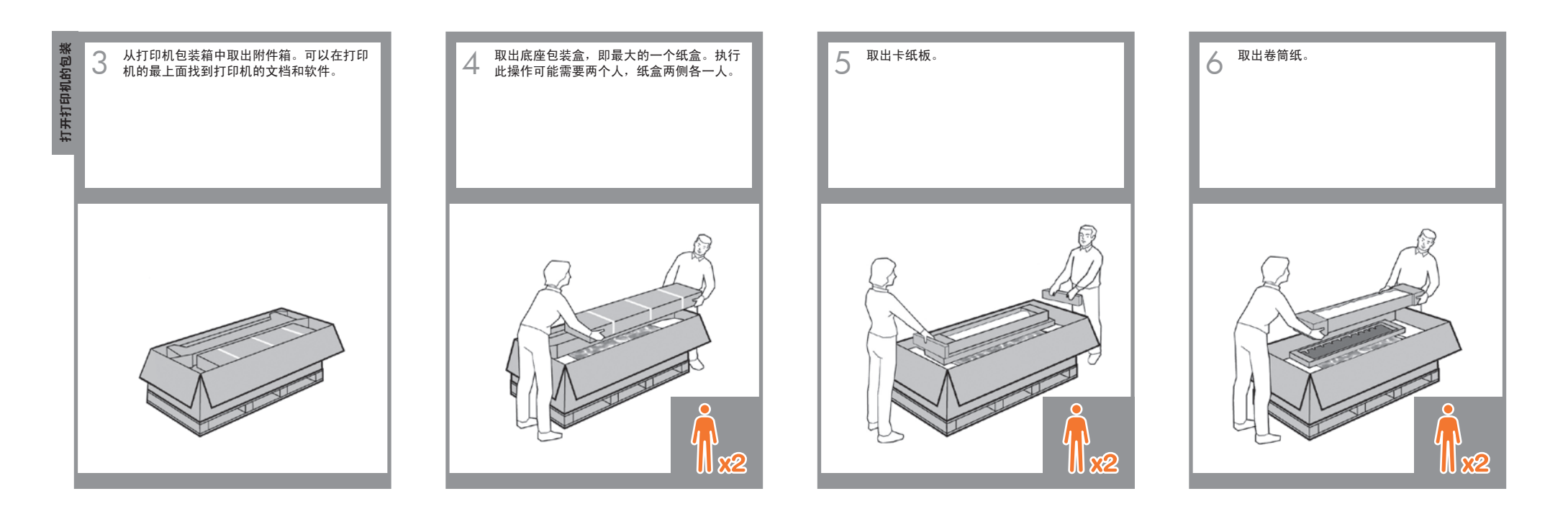

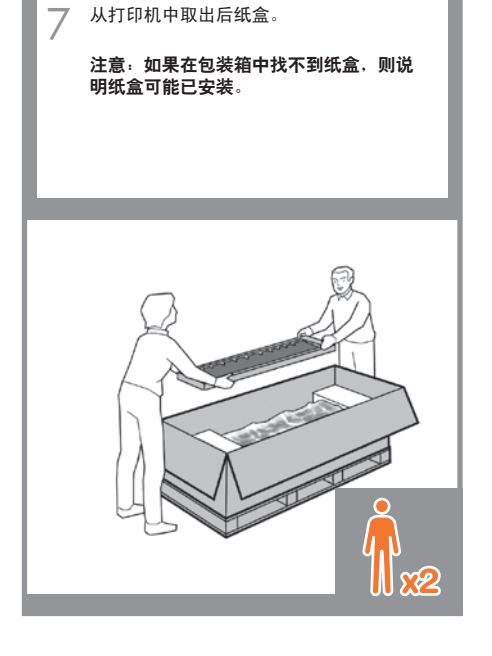

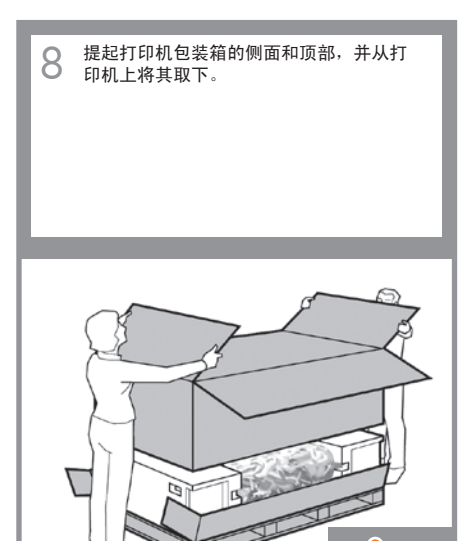

 $\prod_{\mathbf{X}}$ 

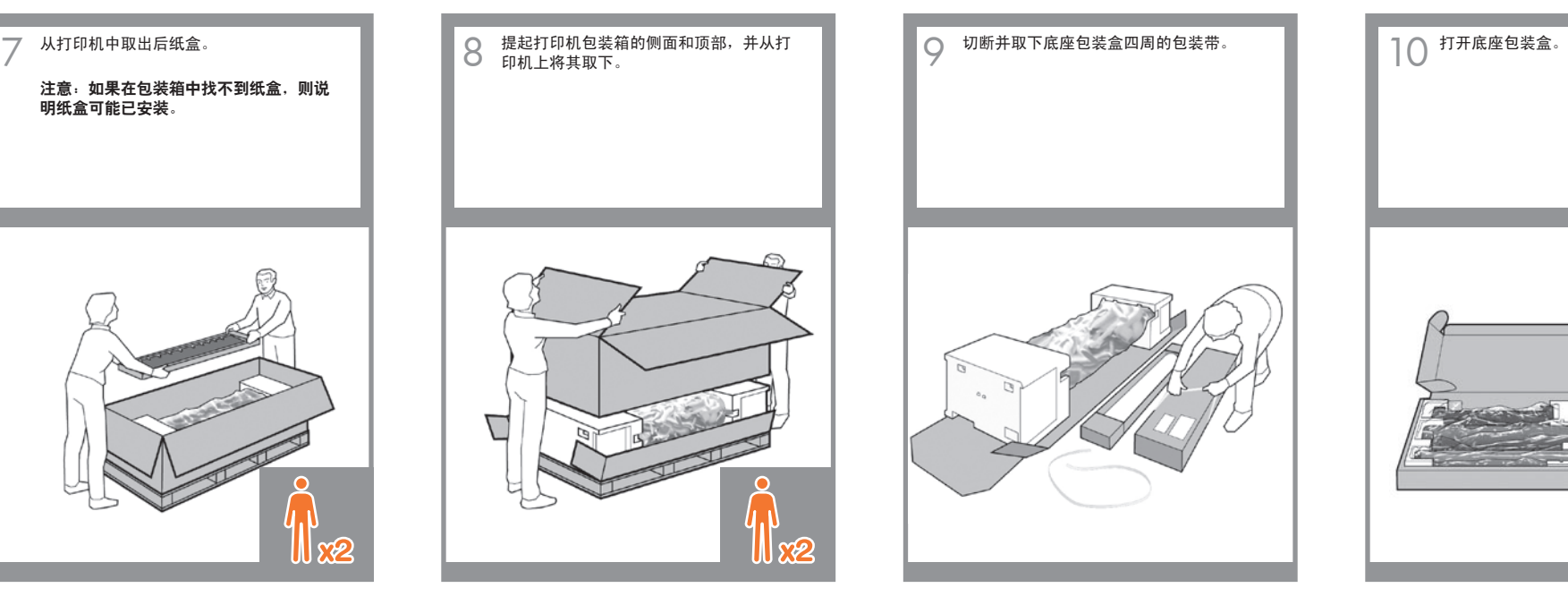

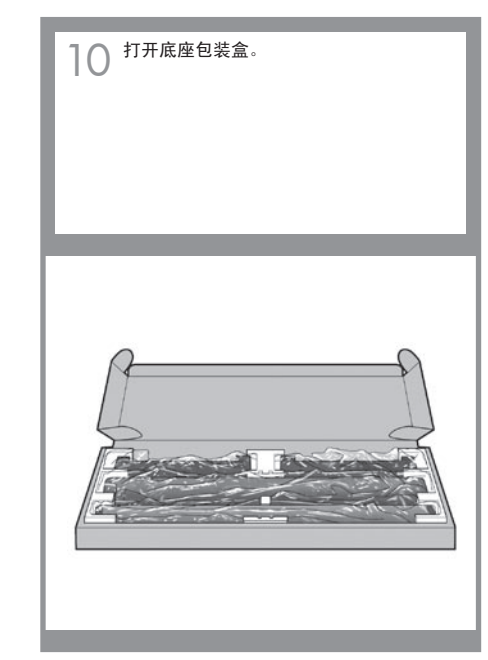

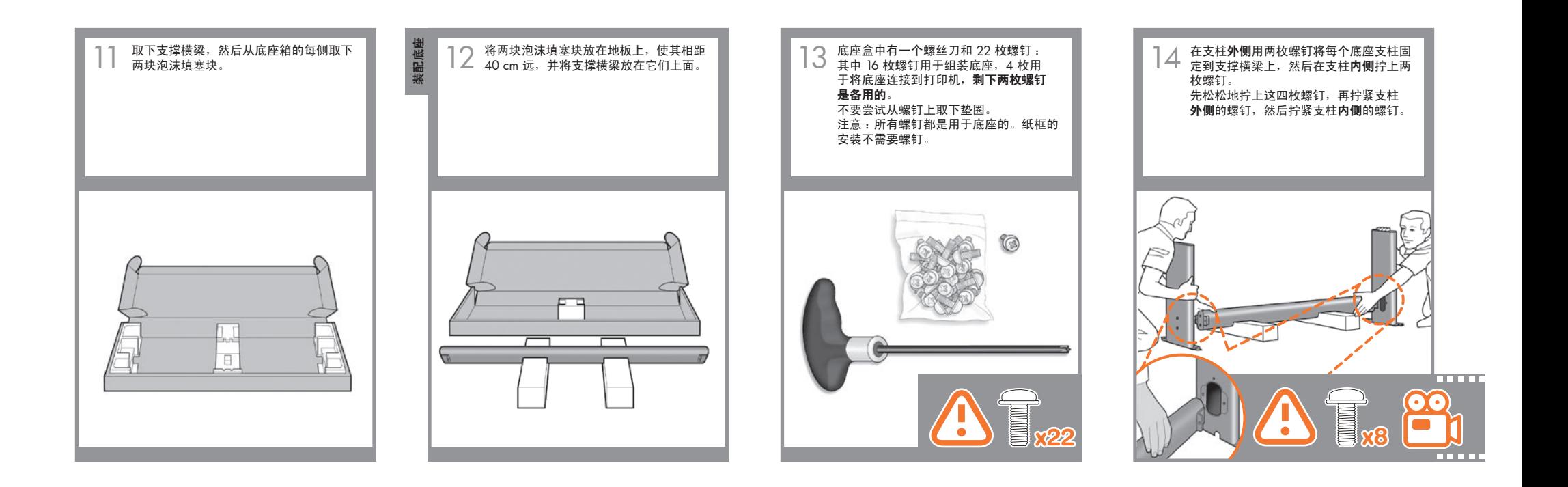

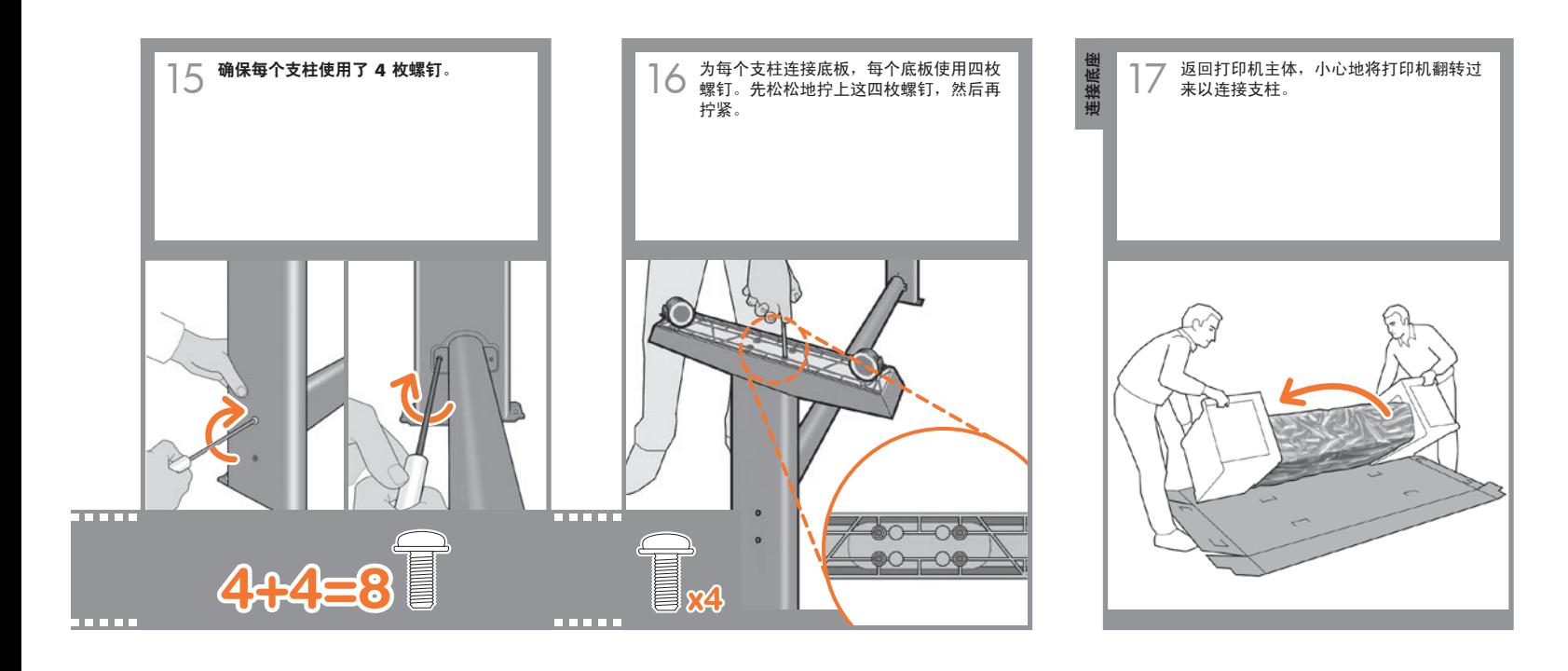

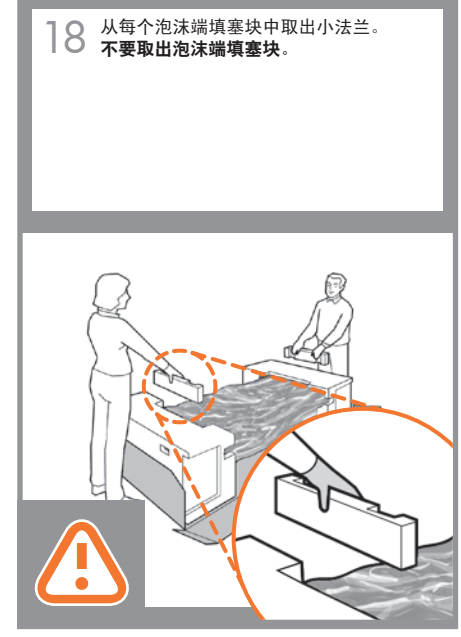

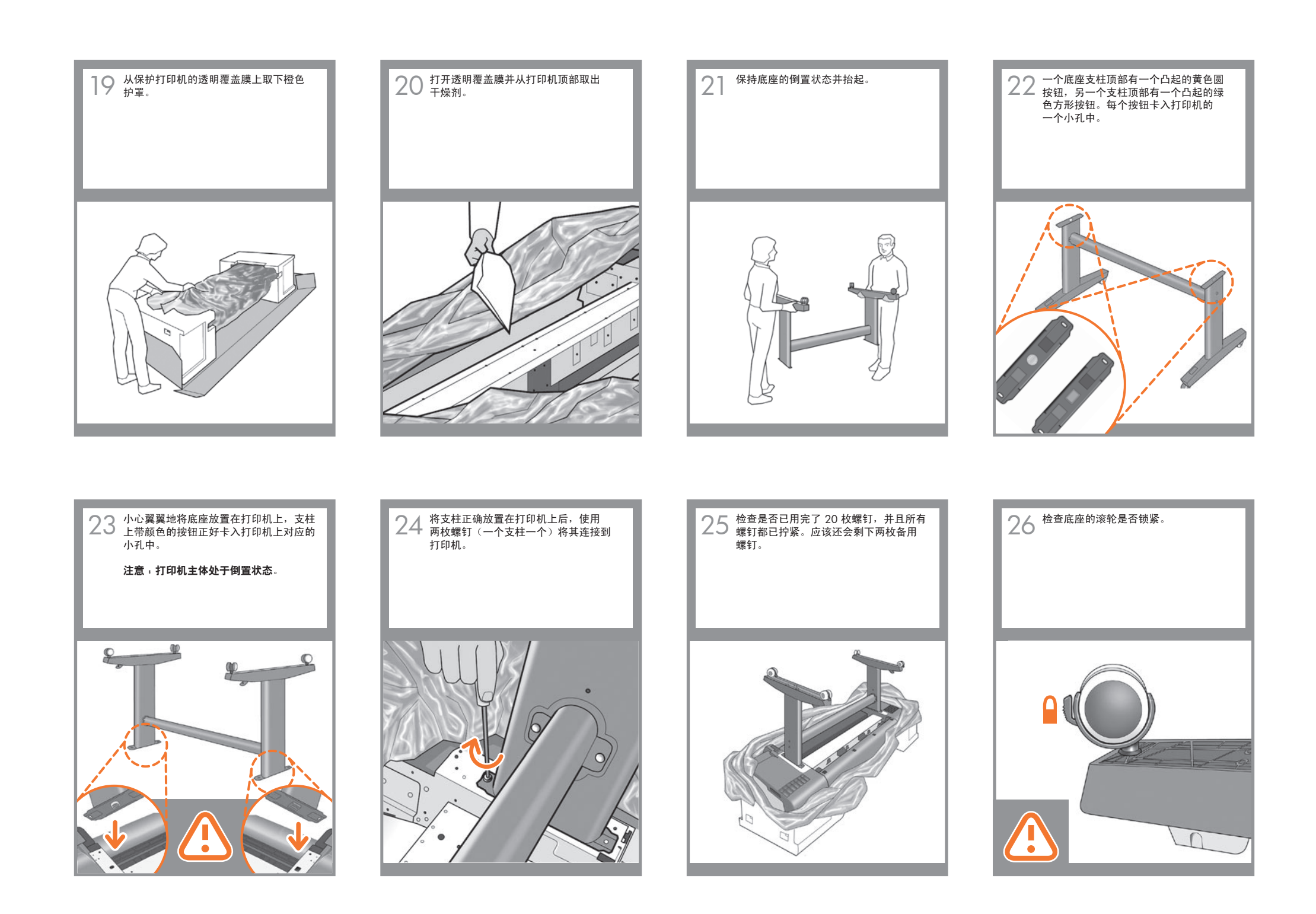

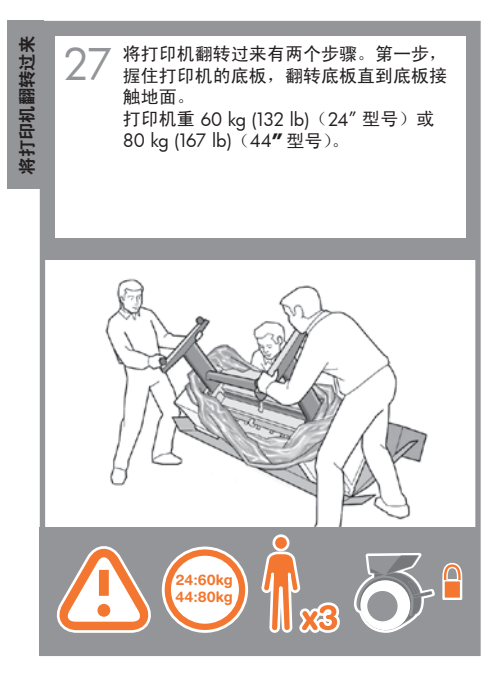

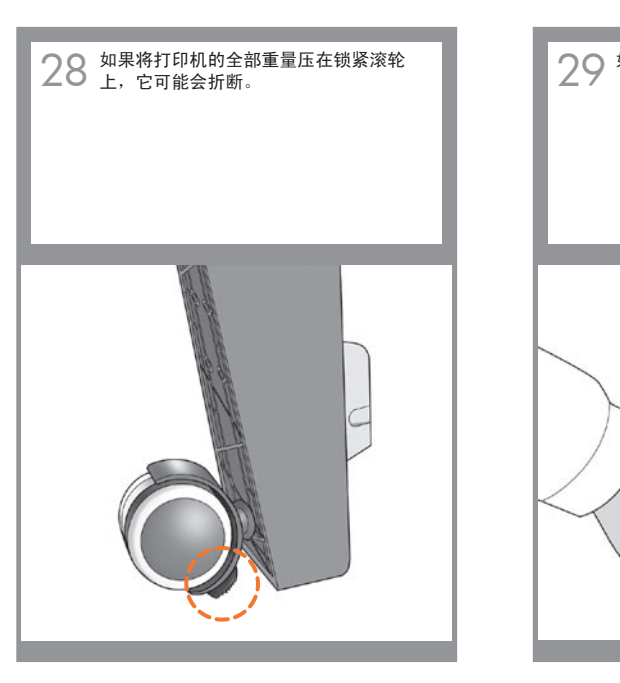

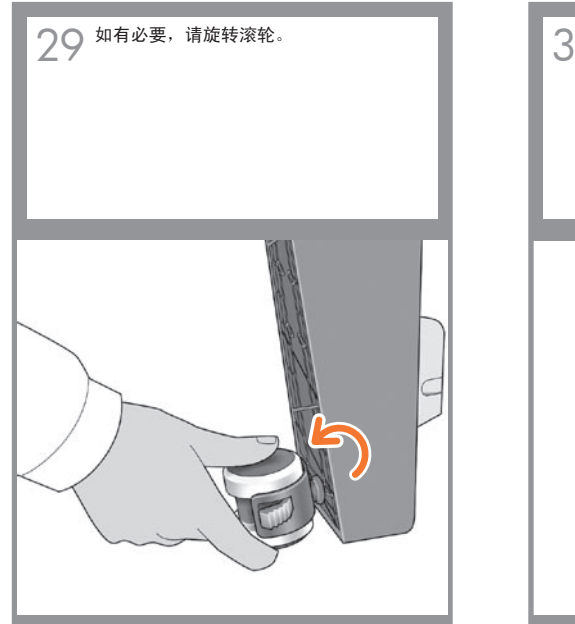

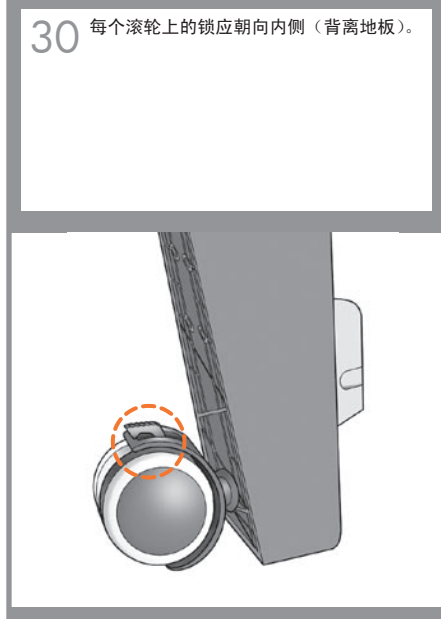

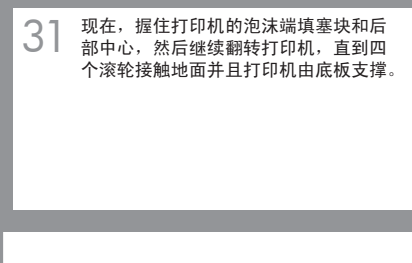

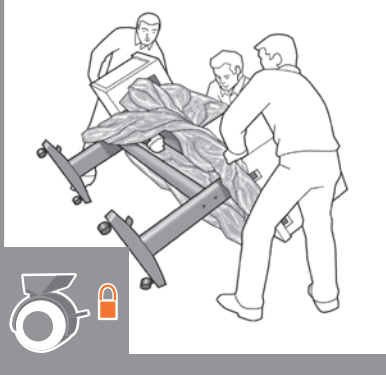

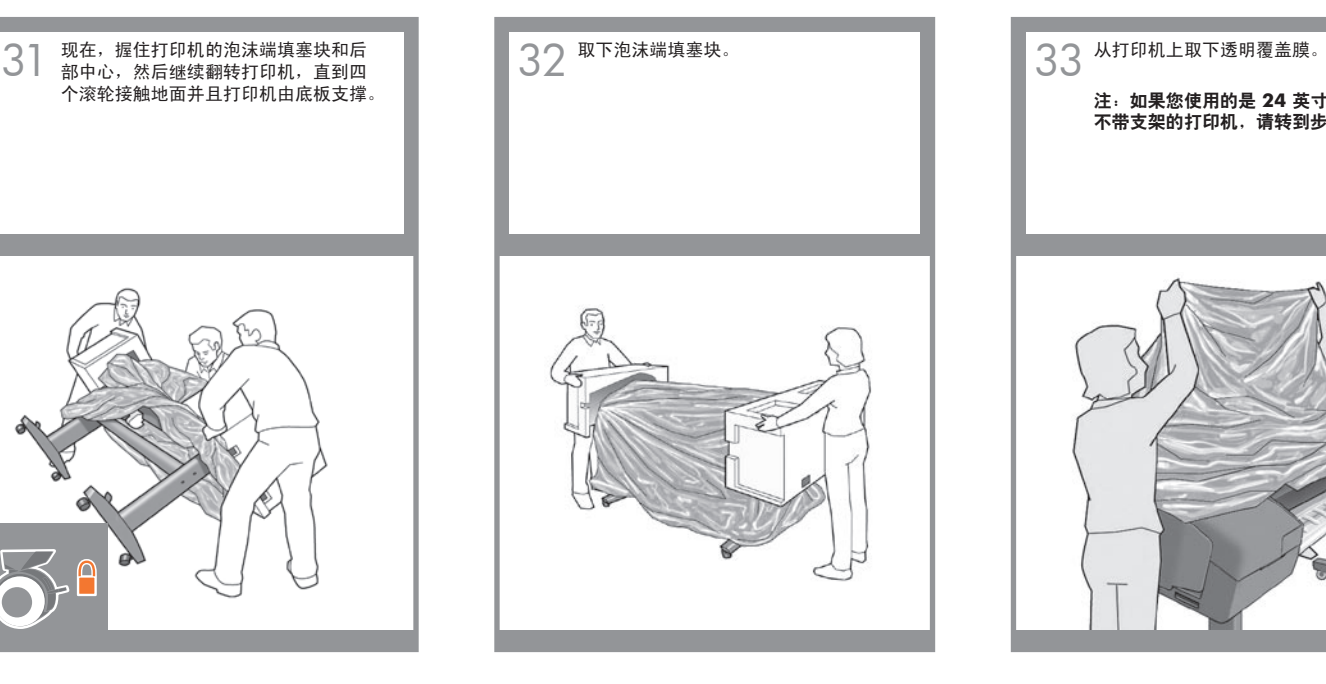

注:如果您使用的是 **24** 英寸 不带支架的打印机,请转到步骤 **41**。

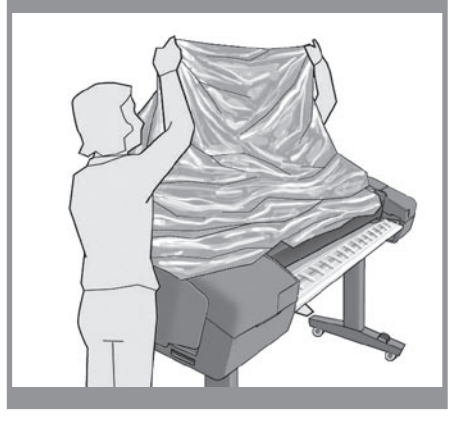

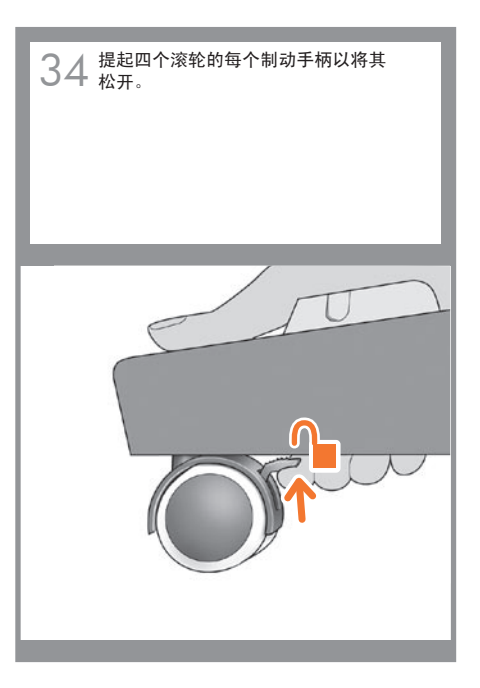

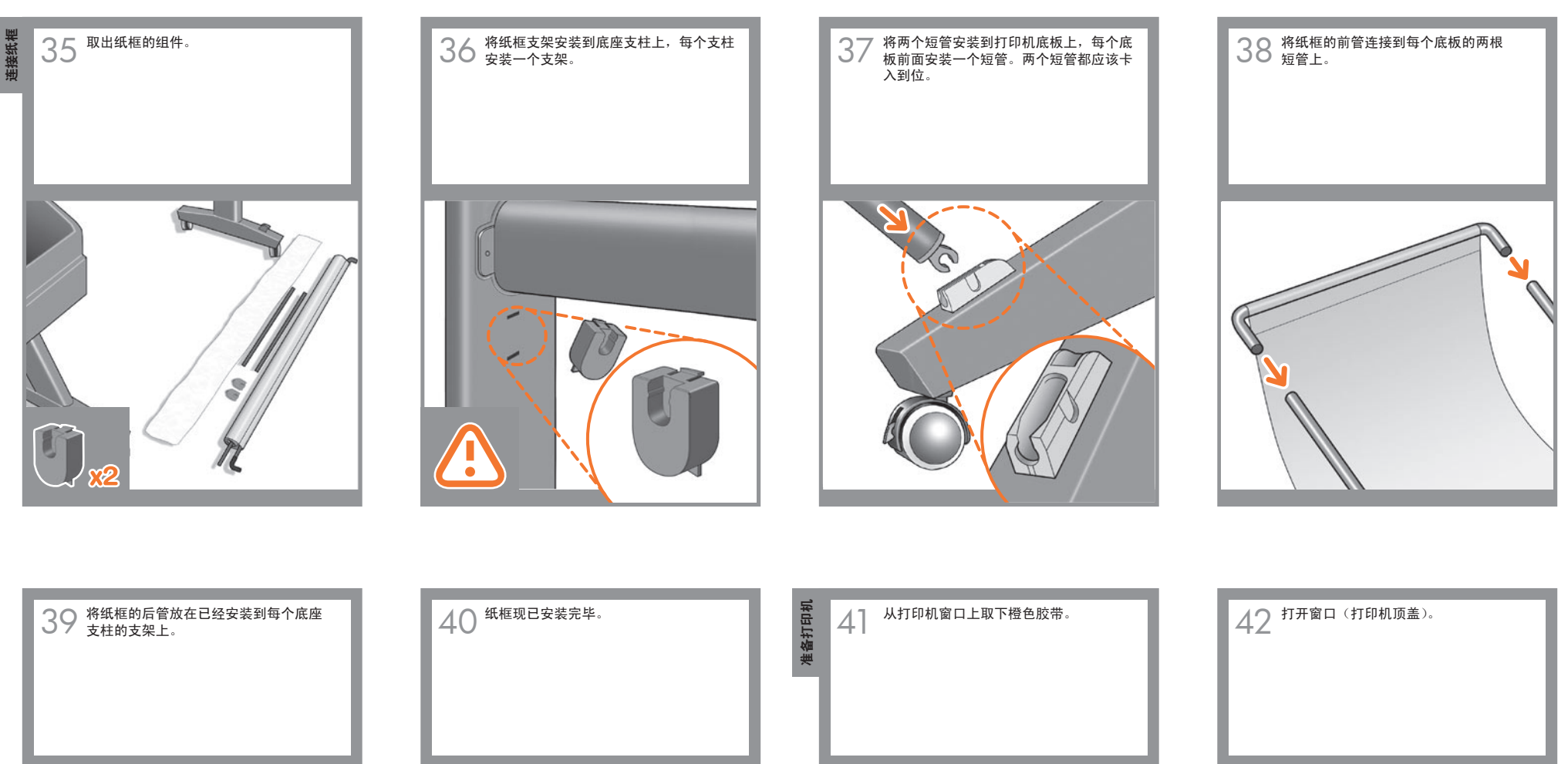

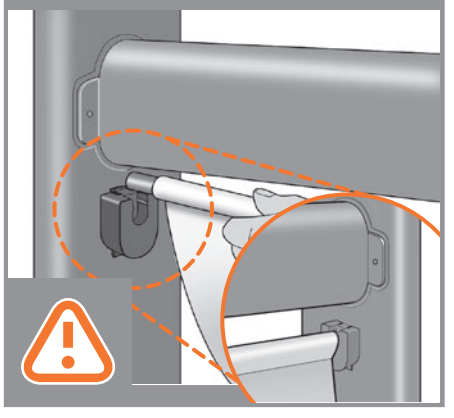

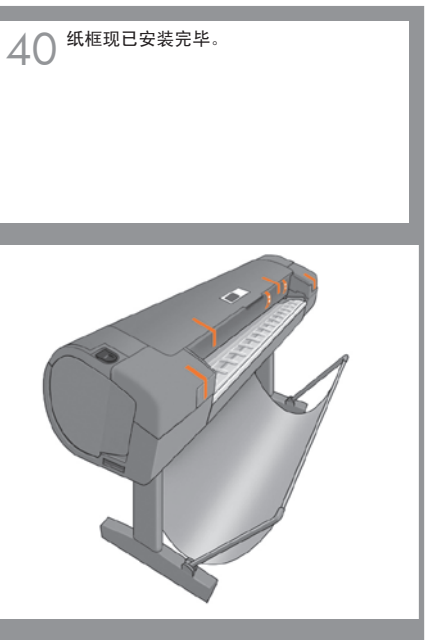

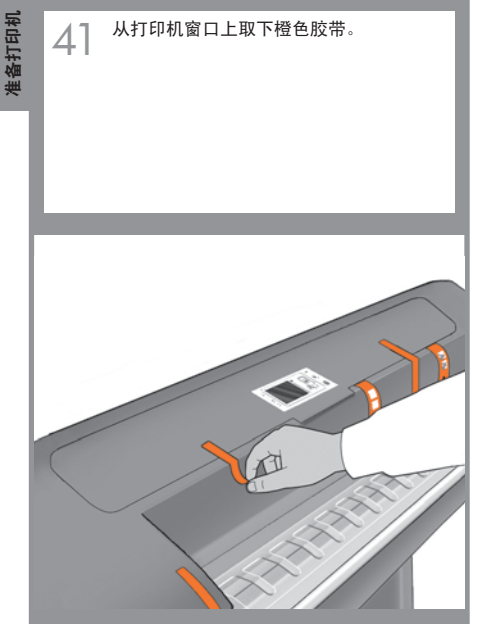

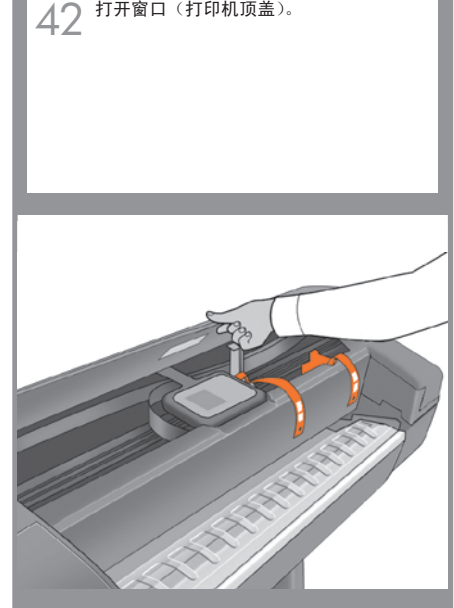

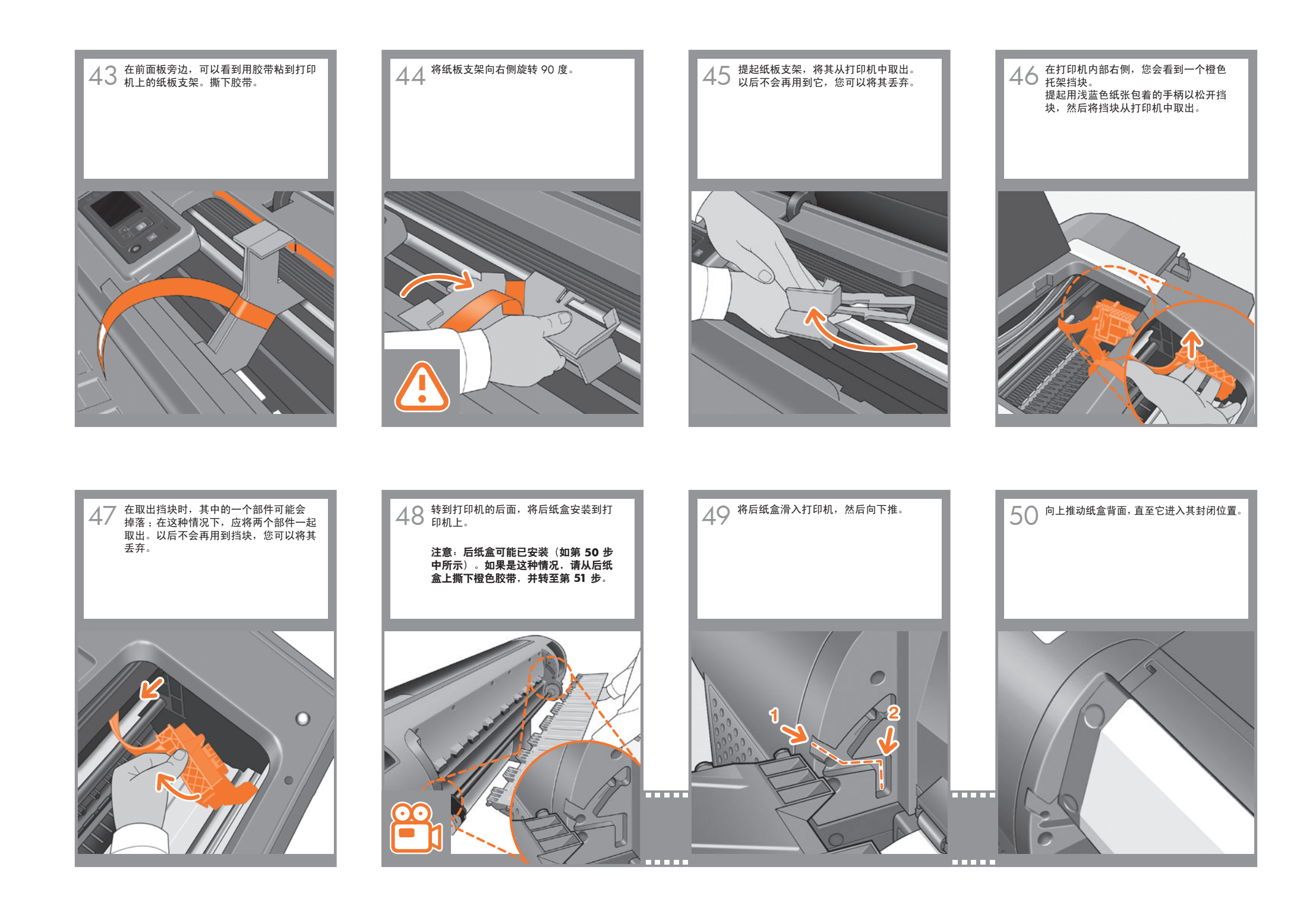

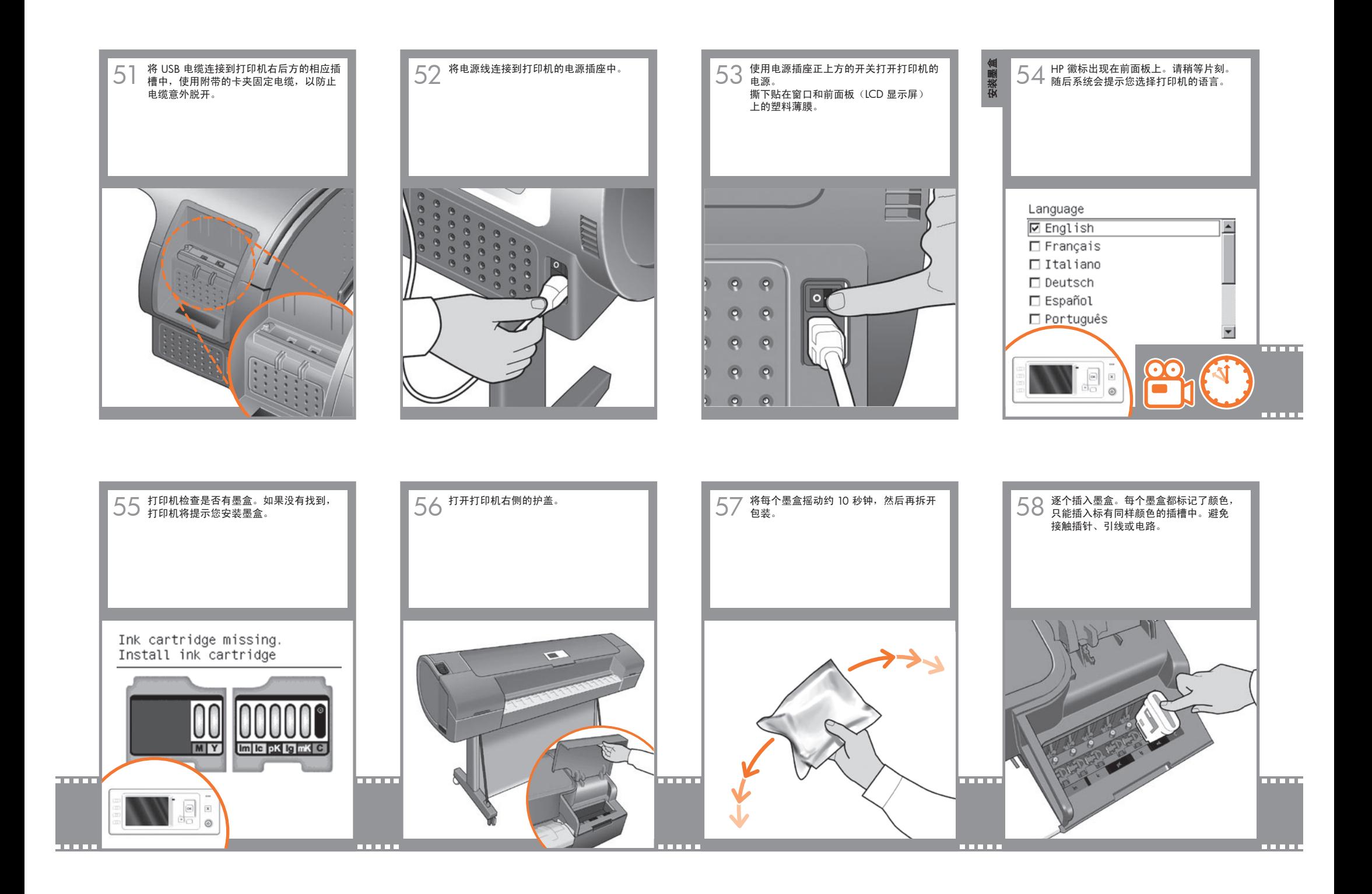

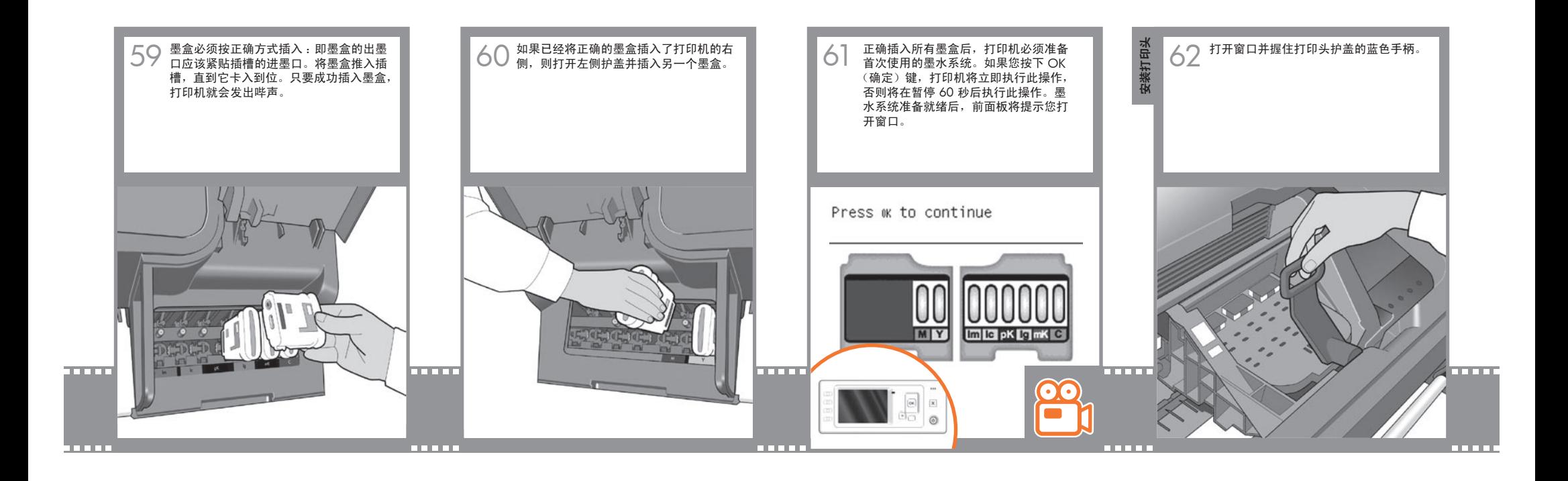

![](_page_8_Figure_1.jpeg)

![](_page_9_Figure_0.jpeg)

![](_page_9_Figure_1.jpeg)

![](_page_10_Picture_0.jpeg)

![](_page_10_Picture_1.jpeg)

![](_page_11_Picture_0.jpeg)

前面板将显示一系列消息,说明打印头对 进行任何操作,完成时您将看到下面显示 的消息。按 OK(确定)键。 Printhead alignment Calibration successfully completed. Press ok to continue

![](_page_11_Picture_2.jpeg)

G

Ready

http:// XVZ http://xx.yy.zz.www

Press 图 to enter menu

![](_page_11_Picture_7.jpeg)

# 设置和连接打印机 Mac OS

![](_page_12_Picture_1.jpeg)

## **1.** 设置和连接打印机 :**Mac OS X**

### 网络连接 **(Bonjour)**

**1.** 确保打印机已打开且连接到正常工作的以太网上, 并且网络中的所有计算机均已启动并连接好(包括集线 器和路由器)。

**2.** 转到打印机的前面板,如有必要,请按菜单键直到 找到主菜单,然后选择该图标。如果您使用的是 Z2100, ■ 请先选择"快速以太网",然后选择"查看配 置";如果您使用的是 Z3200 或 Z3200ps,请<br>先选择"千兆位以太网",然后选择"查看配置"。 记下打印机的 mDNS 服务名称。

**3.** 将 HP Start-Up Kit CD 插入到 CD 驱动器中,打开屏 幕中的 CD 图标,并查找与您的操作系统相匹配的 "Mac OS X HP Designjet 安装程序"图标。

![](_page_12_Picture_7.jpeg)

4. 双击相应图标以启动安装程序, 然后按照屏墓说明 进行操作。

注意 :如果您使用的是 HP Designjet Z2100 或 Z3200, 建议您选择"轻松安装"以安装所有组件。 如果您使用的是 HP Designjet Z3200ps,建议您选择"轻 松安装"以安装 PostScript 驱动程序和 HP 打印机实用程 序。如果要安装 PCL3 光栅驱动程序,请选择"自定义 安装"。

![](_page_12_Picture_432.jpeg)

### **5.** 按照屏幕说明完成驱动程序安装,直到出现 HP 打印 机设置助理。

![](_page_12_Picture_12.jpeg)

#### 6. 在 HP 打印机设置助理中,单击"继续"。

**7.** 在显示的打印机列表中, 选择"打印机名称"列中包 含打印机 mDNS 服务名称(您在步骤 2 中所记的内容), 且"连接类型"列为"Bonjour"的一行。如果有必要, 请侧向滚动以查看"连接类型"列。

**•** 如果您的打印机显示在列表中,请单击"继续"并 转到步骤 8。如果您使用的是 HP Designjet Z3200ps, 请侧向滚动以查看"打印机驱动程序"列(PostScript 或 PCL3 光栅)。

**•** 如果列表中没有显示您的打印机,则请转到步骤 10。

![](_page_12_Picture_433.jpeg)

**8.** 下一屏幕将显示打印机的安装信息,您可以在其中 修改打印机名称。如有必要,请进行更改,然后单击 "继续"。

![](_page_12_Picture_19.jpeg)

**9.** 您的打印机现已连接。选择"创建新队列"以将另一 个打印机连接到网络, 或选择"退出"以关闭应用程序。

10. 选择"我的打印机不在列表中"并单击"继续"。

**11.** 选择连接类型。

12. 按照屏幕说明将打印机连接到网络上,然后选择"退 出"以关闭助理窗口。

#### **USB** 连接

**1.** 刚开始时,不要立即将计算机连接到打印机。必须首 先在计算机上安装打印机驱动程序软件,如下所示 :

**2.** 将 HP Start-Up Kit CD 插入到 CD 驱动器中,打开屏 幕中的 CD 图标,并查找与您的操作系统相匹配的 "Mac OS X HP Designjet 安装程序"图标。

![](_page_12_Picture_27.jpeg)

**3.** 双击相应图标以启动安装程序,然后按照屏幕说明进 行操作。

注意 :如果您使用的是 HP Designjet Z2100 或 Z3200, 建议您选择"轻松安装"以安装所有组件。 如果您使用的是 HP Designjet Z3200ps,建议您选择"轻 松安装"以安装 PostScript 驱动程序和 HP 打印机实用程 序。如果要安装 PCL3 光栅驱动程序,请选择"自定义 安装"。

![](_page_13_Picture_2.jpeg)

**4.** 按照屏幕说明完成驱动程序安装,直到出现 HP 打印 机设置助理。

![](_page_13_Picture_4.jpeg)

**5.** 使用 USB 电缆连接计算机和打印机。确保打印机已 打开。

6. 在 HP 打印机设置助理中,单击"继续"。

**7.** 在显示的打印机列表中,选择连接类型为"USB"的 条目,然后单击"继续"。如果您使用的是 HP Designjet Z3200ps, 请侧向滚动以查看"打印机驱动程序"列 (PostScript 或 PCL3 光栅)。

![](_page_13_Picture_8.jpeg)

### **8.** 下一屏幕将显示打印机的安装信息,您可以在其中修 改打印机名称。如有必要,请进行更改,然后单击"继续"。

![](_page_13_Picture_10.jpeg)

**9.** 您的打印机现已连接。选择"创建新队列"以将另一 个打印机连接到网络, 或选择"退出"以关闭应用程序。

![](_page_13_Picture_12.jpeg)

# 设置和连接打印机 Windows

![](_page_14_Picture_1.jpeg)

## **1.** 设置和连接打印机 :**Windows**

网络连接 网络连接是团队共享打印机的最佳方式。

**1.** 确保打印机和计算机都已连接到网络。

2. 记下打印机 IP 地址, 它显示在前面板的就绪页面上。 如果您在前面板上没有看到就绪页面,按菜单键一次或 两次,直到它出现。

**3.** 将 HP Start-Up Kit CD 插入 CD 驱动器。如果 CD 未 自动运行,请运行 CD 根文件夹下的 Setup.exe 程序。

**4.** 根据您的打印机型号选择下一步骤 : a) (HP Designjet Z2100),单击"安装" b) (HP Designjet Z3200/Z3200ps),单击"快速网络安装"。

**5.** 按照屏幕上的说明设置打印机。以下注释有助于您理 解屏幕信息并作出相应选择 :

**•**(仅限 HP Designjet Z2100)当询问计算机的连接 方式时,请洗择"有线联网"。

![](_page_14_Picture_10.jpeg)

过程中,将显示以下屏幕 :

![](_page_14_Picture_420.jpeg)

**•** 从列表中选择您的打印机。如果网络中连接了多个 HP Designjet Z2100/Z3200/Z3200ps 打印机, 则使用 先前记下的 IP 地址来确认是否选择了正确的打印机。

![](_page_14_Picture_421.jpeg)

Confirm the settings below, then click 'Next' to accept these settings

HP Designiet Z2100 24n Photo **YY YY YYY YY** XXXXXXXXXX<br>XXXXXXXXX<br>XXXXXXXXXX XXXXXXXXXXXXXXX XXXXXXXXXXXXXXX Automatically obtained

Change Settings...

 $\left[ \begin{array}{c} \langle \text{Back} \rangle \end{array} \right]$  Next >  $\left[ \begin{array}{c} \text{Cancel} \end{array} \right]$ 

Device Name:<br>TCP/IP Settings<br>- Submet Mask:<br>- Submet Mask:<br>- Ruby Qualified Name(s);<br>- Ruby Qualified Name(s);<br>- Diverguaration Method:<br>- Configuration Method:

Help

### **USB** 连接

#### **USB** 直接连接比网络连接速度快,但电缆长度有限, 所以增加了共享该计算机的难度。

**1.** 请勿连接计算机和打印机。必须首先在计算机上 安装打印机驱动程序软件,如下所示 :

**2.** 将 HP Start-Up Kit CD 插入 CD 驱动器。如果 CD 未 自动运行,请运行 CD 根文件夹下的 Setup.exe 程序。

- **3.** 根据您的打印机型号选择下一步骤 :
- c) (HP Designjet Z2100), 单击"安装" d) (HP Designiet Z3200/Z3200ps), 单击 "自定义安 装"。可能会显示一条警告消息 :安装程序必须通 过 Windows 防火墙进行通信才能搜索网络上的打 印机。如果要设置 USB 连接,请选择"继续安装 而不搜索网络",然后单击"下一步"。
- **4.** 按照屏幕上的说明设置打印机。以下注释有助于您理 解屏幕信息并进行相应选择。
	- 当询问打印机的连接方式时,请选择 :
- a) (HP Designjet Z2100), "直接连接到此计算机"
- b) (HP Designiet Z3200/Z3200ps), "USB 电缆"。

![](_page_14_Picture_422.jpeg)

• 当出现以下屏幕时,请连接打印机 :

![](_page_14_Picture_423.jpeg)

• 请稍候,直到安装完毕。

# HP Color Center HP 附件 EFI Designer Edition HP Advanced Profiling Solution

## **HP Color Center** 和附件

HP Color Center 集成提供了颜色管理所需的主要工具。 您可以通过使用 Color Center 来校准打印机、创建和安 装自定义 ICC 颜色配置文件以及管理可用于打印机的各 种纸张类型,以创建准确的彩色打印。

要从 Windows 访问 HP Color Center, 请单击桌面上 显示的该图标。

![](_page_15_Picture_4.jpeg)

要从 Mac OS 访问 HP Color Center, 请单击 Dock 上显 示的该图标。

![](_page_15_Picture_6.jpeg)

同时, HP 还针对图形设计人员和专业摄影师专门开发 了定制解决方案,以满足最苛刻的要求。

## **EFI Designer Edition** 仅适用于 **HP Designjet Z2100**

HP 光栅图像处理器 EFI Designer Edition 针对 HP 打印 机进行了量身定制,能够提供强大但经济高效的数字打 样系统,通过该系统可以完全控制数字打样需求,并减 少麻烦以及节约时间与资金。EFI 和 HP 共同进行设计开 发,使得设计人员、摄影师以及其他创意工作人员能够 轻松获得细节精细、颜色准确并且色调平滑过渡的打样 质量打印件。

EFI Designer Edition 包括一个直观且易于操作的界面 和一个 Adobe PostScript 3 引擎 (Adobe CPSI)。它提供 了 PDF/X 支持、拼图功能和可选的 RIP 分辨率。Adobe CPSI Interpreter 支持 RIP 内部分隔、套印和通过字体下 载功能来处理双字节字体。

- **•** 高级打样功能。EFI Designer Edition 在创建阶段 生成准确的颜色打样, 使得设计人员可以及时找到 并解决严重错误,从而节约时间并准确地模拟最终 稿件输出。
- **•** 与其它应用程序无缝集成。
- 借助 Adobe Configurable PostScript 3, EFI Designer Edition 能够轻松与其它图示、照片和布局应用程序 相集成。
- **•** 颜色准确。该解决方案包括几项主要功能,用于在 RGB、灰度或 CMYK 工作流中实现高级颜色管理。 其 Ugra/FOGRA Media Wedge 2.0/2.2 使用户能够 获得准确的颜色,而 Spot Color Editor 支持的专色 数量及 PANTONE、HKS 与 Toyo 库不受限制。
- **•** 扩展的配置文件选项。灵活的 EFI Designer Edition 包括多种参考配置文件,可用于选定的打印方法, 如胶印或新闻稿,另外还包括适用于 EFI 及打印机 制造商纸张类型的纸张配置文件。如果用户想使用 自己的配置文件,则可以通过 Profile Connector 将 其集成到工作流中。

EFI Designer Edition for HP 是打印机的可选附件。

### 产品编号为 :

![](_page_15_Picture_18.jpeg)

![](_page_15_Picture_19.jpeg)

bestrolo

## **HP Advanced Profiling Solution**

HP 和 X-Rite Inc. 合作开发了 HP Advanced Profiling Solution, 该软件主要采用 X-Rite Inc. 技术, 并结合内置 的 HP 内嵌式分光光度计的优势, 提供了革命性的端对 端校准 ICC 颜色工作流。

HP Advanced Profiling Solution 专为 HP 打印机量身定 制,能够提供功能强大但经济高效的自动颜色管理系统, 通过该系统可以完全简化工作流,从而使您能够节省时 间和成本,并减少脱机评估设备产生的争议。X-Rite Inc. 和 HP 共同努力, 为设计人员、摄影师和其他创意专业 人员带来一种崭新的体验,使他们可以获得准确一致的 打样以及照片品质的打印效果。

Advanced Profiling Solution 包括 :

- **•** HP 色度计显示器校准器,通过该设备您可以准确 校准所有显示器并为其创建配置文件 :LCD、CRT 和便携式电脑
- **•** ICC 分析和编辑软件应用程序,可提供 HP Color Center 中未包含的其他特性和功能。

通过使用 Advanced Profilina Solution, 您可以: **•** 在屏幕和打印纸张上查看匹配颜色。

**•** 为所有纸张类型生成颜色配置文件,这些配置文件 可以是 RGB(适用于 Z2100 和 Z3200 HP 驱动程序) 格式, 如果您使用 RIP 软件, 则也可以是 RGB 或 CMYK 格式。

**•** 直观编辑颜色配置文件,以实现最佳控制。

**•** 通过使用分步式软件界面轻松执行所有操作,无需 另外使用操作手册。

如果您使用的是 HP Designjet Z2100 或 Z3200 照片打 印机,则 HP Advanced Profiling Solution 为可选附件 ; 如果使用的是 HP Designiet Z3200ps 照片打印机, 则会 在包装箱中提供。该软件完全受 HP 支持,因此您无需 应付不同公司的各种支持组织。

## 主要功能

- HP Advanced Profiling Solution 使您可以对颜色进行控制 : **•** 校准和分析所有显示器 :LCD、CRT 和便携式电脑
	- 使用 HP 软件驱动程序自动配置 RGB,以确保准确 进行打印(照片、设计等)
- 可在 Designjet Z 照片打印机由光栅图像处理器 (RIP) 驱动时自动配置 RGB 和 CMYK, 以实现准确 的数字打印和校样
- 轻松直观地编辑您的配置文件,以用于最终的颜色 控制

![](_page_15_Picture_37.jpeg)